# **Add Online Access to Assignments**

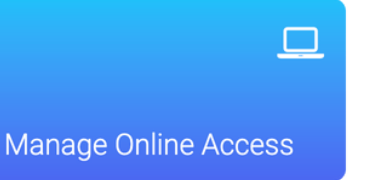

After an assignment has been created, the assignment will be published to Student Portal to provide online access for classes and/or individual students with the chosen settings.

## **Prepare Assignment for Student Portal**

- **1** Login to your account at [app.gradecam.com](https://app.gradecam.com/login).
- **2** Create a new assignment or select an existing assignment.
- **3** Select Student Portal from the toolbar to manage online access.

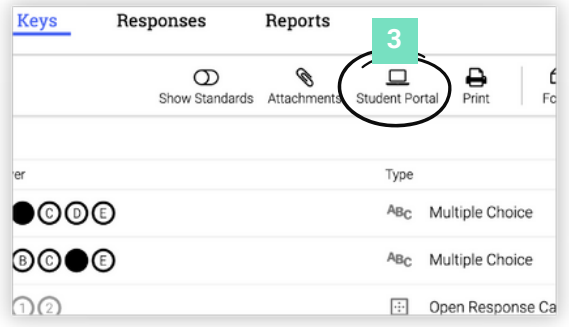

## **Edit Online Settings for an Assignment**

- Type class(es) or specific students
- **2 Assignment Availability Window** Adjust the date and time range for students to complete the assignment.
- **3** Show Settings Customize options for students while completing the assignment and during review.
- **4 Review Assignment Window**  Adjust the time and settings for students during review.
- **5 Toggle to Disable** all settings for the Turn In or Review window.

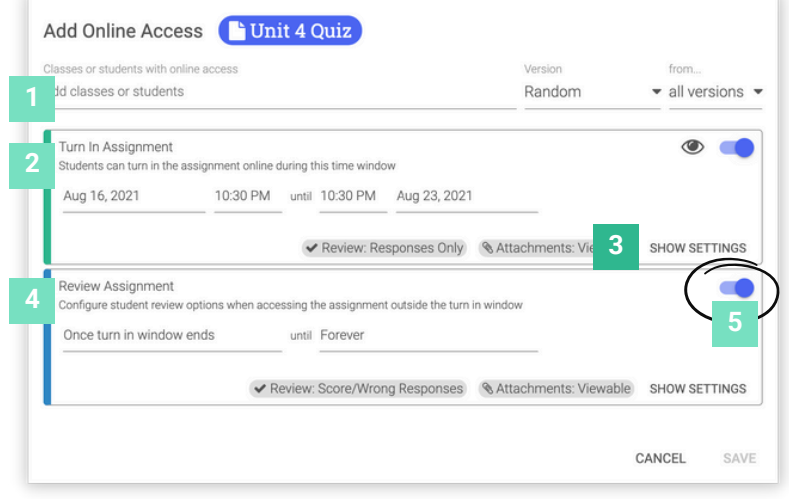

### **Show Settings Options**

**Turn In** settings are used during assignment availability window.

**Review** settings are used after end of Turn In window timeframe.

- **Restrictions** while completing assignment (Turn In window only)
- **2 Review** options for responses visibility after assignment is turned in
- **3 Attachments** options while completing assignment and after it is turned in
- **Tools** available while completing assignment (Turn In window only)

### **Online Access List**

- **Add Online Access** for additional class(es) or student(s)
- **Current classes/students** with published online access to the assignment
- **Actions** for published assignments. *Check the box next to class/student.*

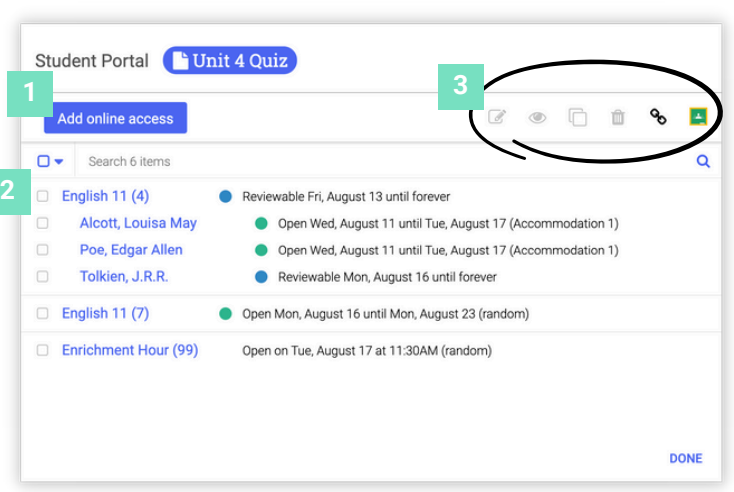

### **Online Access Actions**

- **Edit** online access settings selected class/student.
- **Preview** selected assignment as a student. **2**

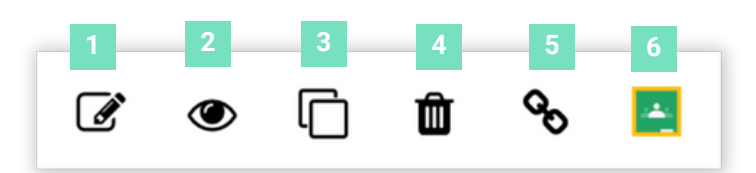

- **Clone** online access settings of selected class/student to additional class/student. **3**
- **Remove** online access for selected class/student.
- **Copy** the assignment link to post in other services. **5**
- **Share to Google** to post assignment in connect Google Classroom.

*\*Note: Preview the teacher experience for [Canvas](https://gradecam.zendesk.com/hc/en-us/articles/14012079261851-Canvas) and [Schoology](https://gradecam.zendesk.com/hc/en-us/articles/14012081671707-Schoology).*

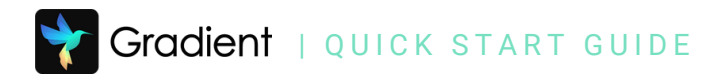

# **Monitor and Review Online Responses**

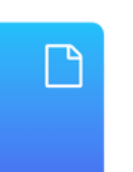

After an assignment has been published to the Student Portal, monitor in progress activity and review student responses.

**View Assignments** 

## **Review Student Responses**

- Login to your account at **[app.gradecam.com](https://app.gradecam.com/login).**
- Locate an assignment that has been published to the student portal. **2**
- Select the Responses tab to view student responses. **3**

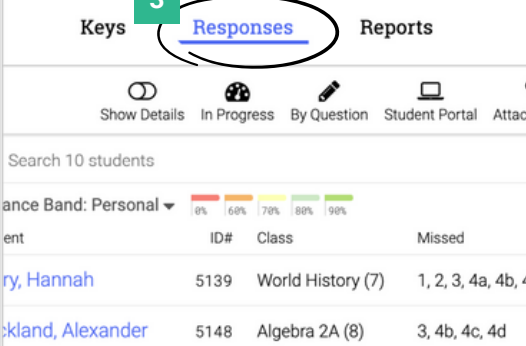

**3** 

#### **View In Progress**

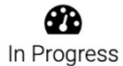

Select **In Progress** from the toolbar to see assignments that been started but not turned in.

- **Show Details** to expand responses for each student **1**
- Assignment **Due Date 2**
- **Time Elapsed** since student started the assignment **3**
- Current responses entered by student **4**

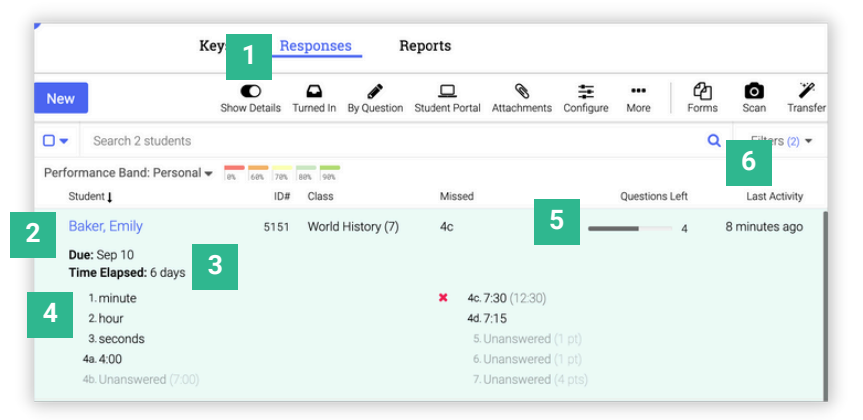

- Number of **Questions Left** to answer **5**
- Time since **Last Activity** by the student **6**

### **Options for In Progress Assignments Online**

Check the box next to the student(s) for additional options.

- **Turn In** assignment for selected student(s) **1**
- **Reset Timer** for assignment (only if a timer has been added) **2**
- **Delete** current student assignment **3**

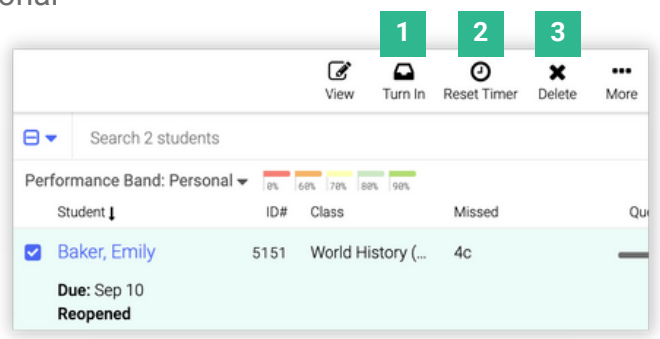

## **Reopen Online Assignments**

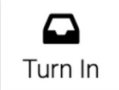

Select **Turn In** from the toolbar to see assignments that been turned in.

- Check the box next to the student(s) **1**
- Select **Reopen** from the toolbar **2**

*\*Note: You may have to e[dit the Turn In](https://gradecam.zendesk.com/hc/en-us/articles/14011680401947-Edit-Online-Access) [window.](https://gradecam.zendesk.com/hc/en-us/articles/14011680401947-Edit-Online-Access)*

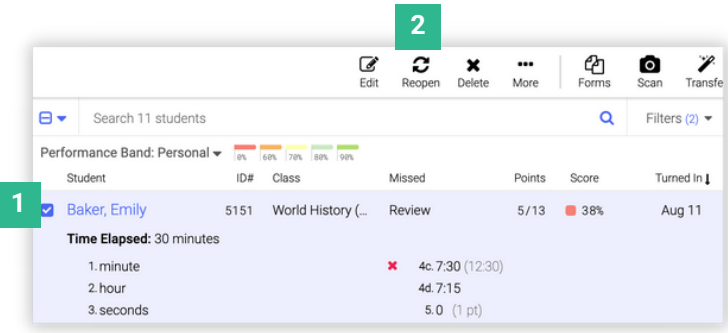

### **Review Student Responses**

All student responses, both scanned and online submissions, are collected together in the Responses tab for the assignment. **3**

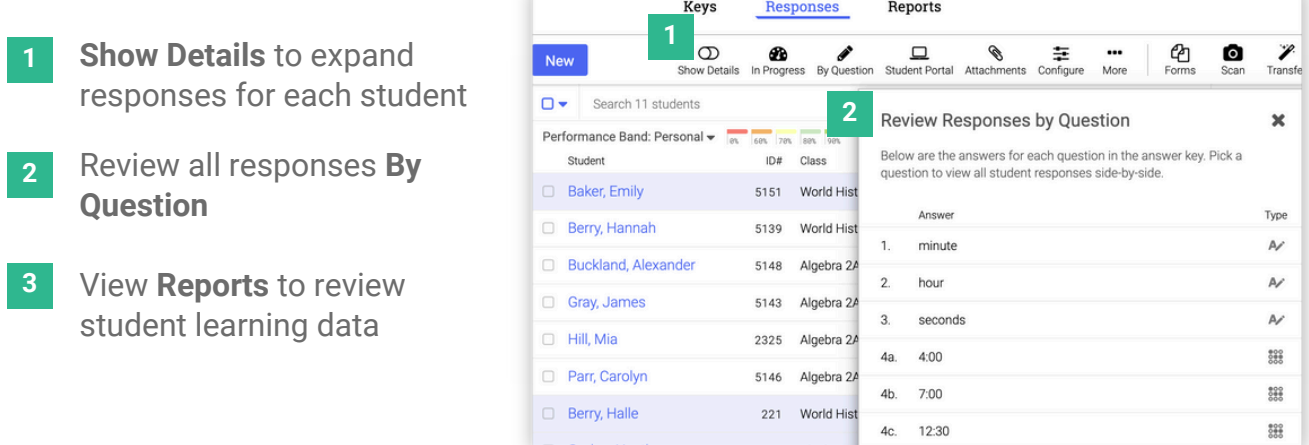